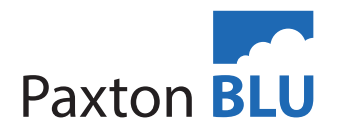

# AN3003-US

## Trigger and Actions (IO)

Beginning with firmware version 3.13, the functions of Paxton BLU Triggers and Actions will now include the ability to utilize the inputs and outputs of the Paxton BLU controllers to activate outputs or unlock doors on the same controller.

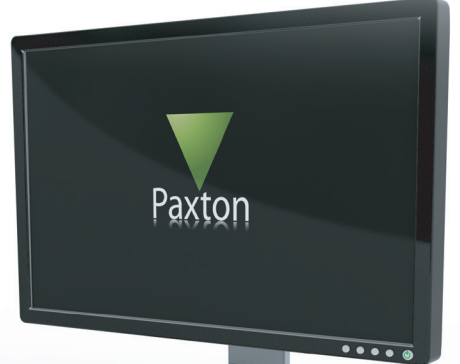

#### Creating Triggers and Actions (IO)

Navigate to the Controller Details page by clicking on the controller you wish to associate the trigger and action with (Note: both the input and output must be on the same controller)

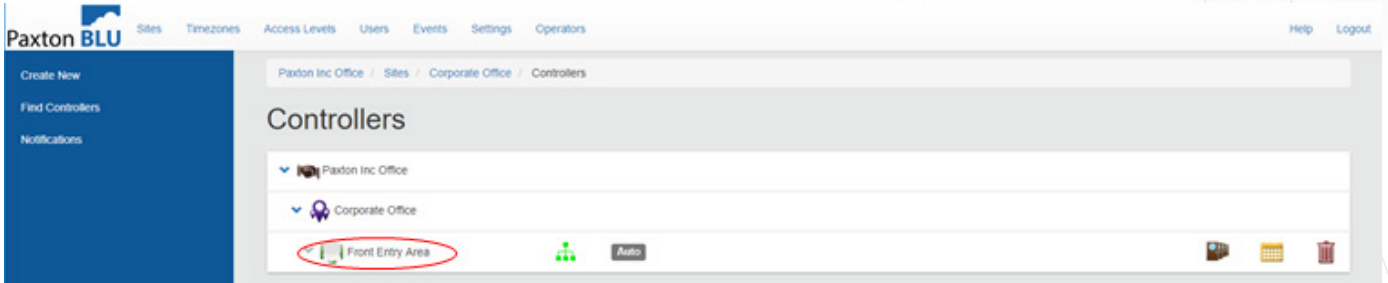

In the blue menu bar on the left will be an entry titled 'Triggers and Actions (IO)'. Click on it to enter the Triggers and Actions (IO) setup page.

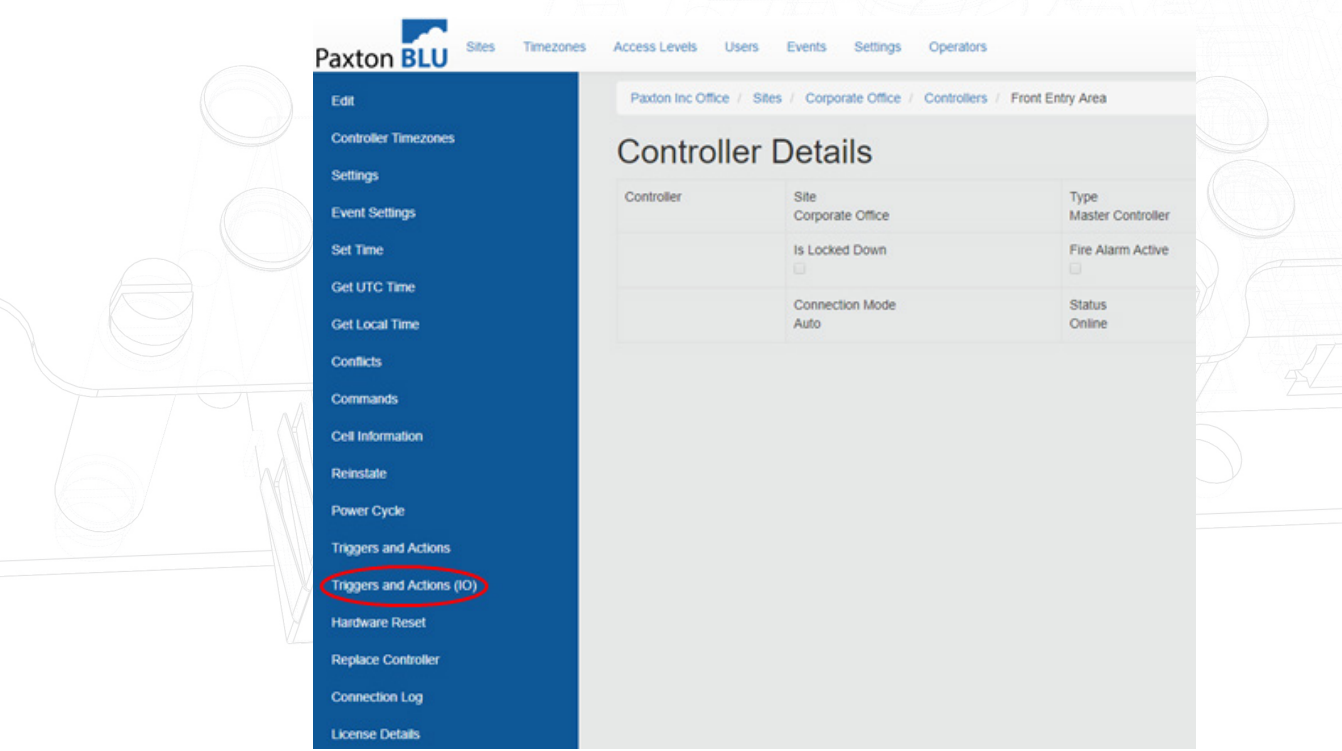

AN3

Click on the 'Add trigger and actions' bar to open a new dialog box.

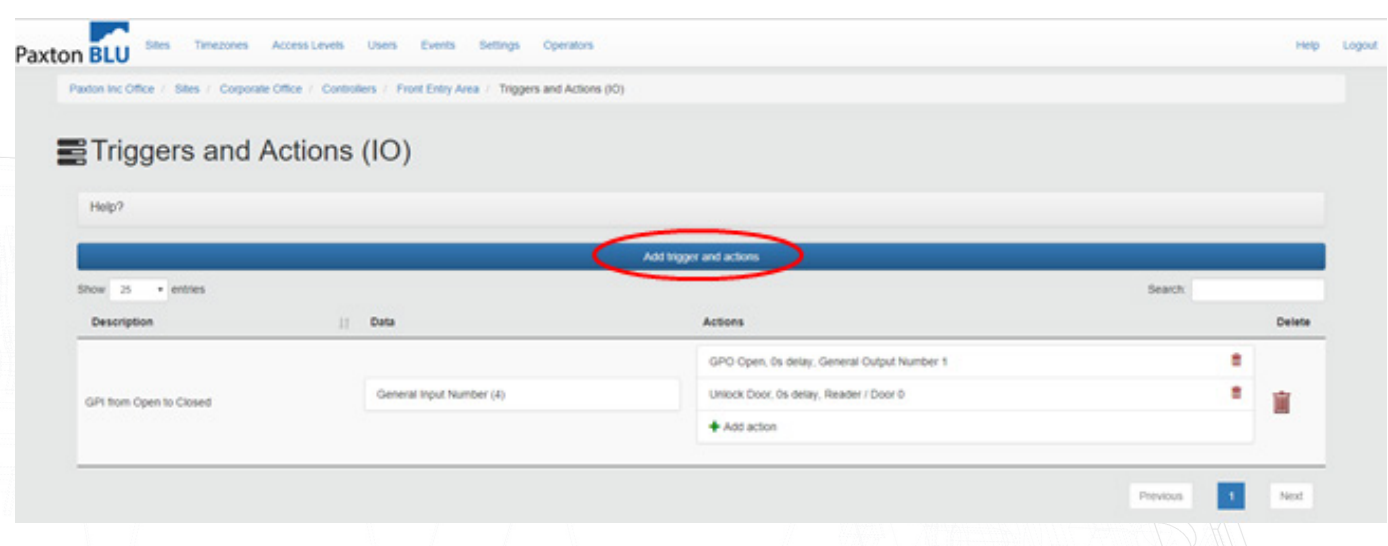

Select the trigger input, trigger, and action(s) that will occur.

The actions will occur on the same controller as the trigger.

It is also possible to insert a time delay between the trigger and each action. The maximum time delay for each action is 32,767 seconds (≈9 hours).

Any of the four General Purpose Inputs (GPI) on the top of the Paxton BLU controller can be selected as the trigger, but only one trigger can be defined per rule. A total of 25 trigger and action rules can be created with up to three actions per rule. The current rating for the outputs on a Paxton BLU controller are 12V, 0.5A maximum. The output is either floating or pulled low.

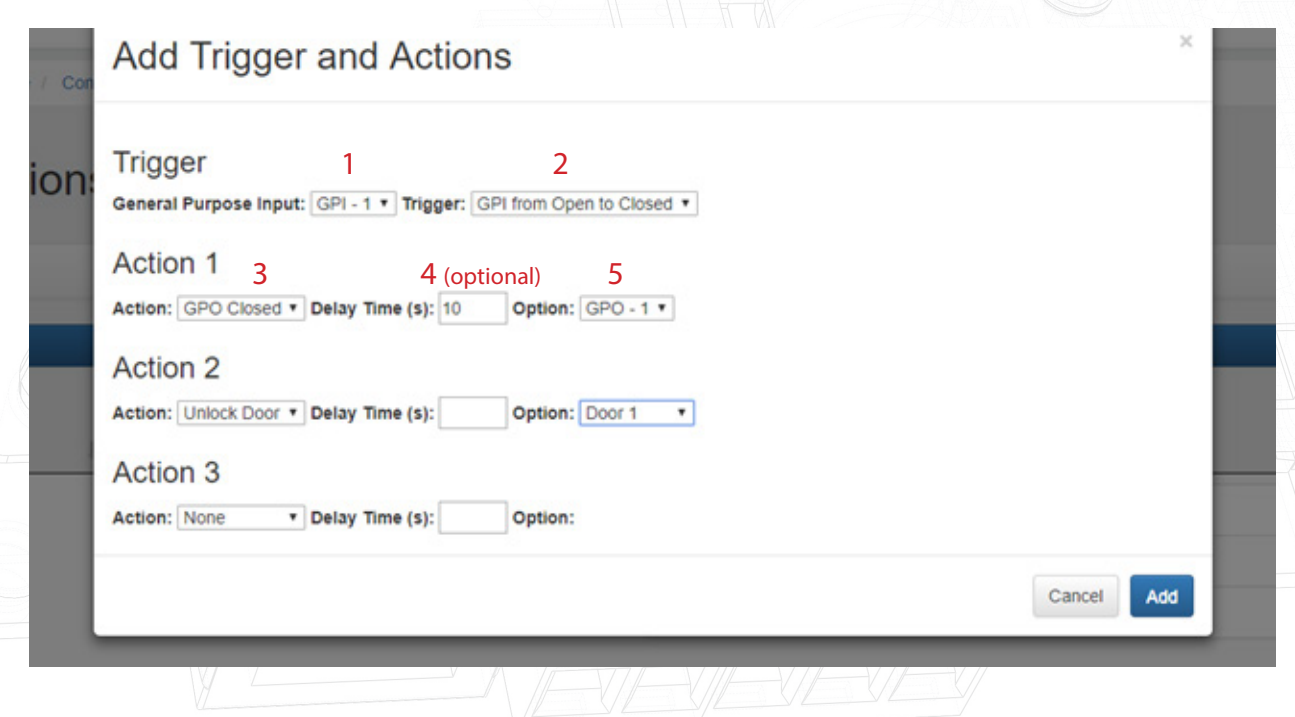

GPI = General Purpose Input

GPO = General Purpose Output

GPO Closed = output is floating and then provides closure between output terminal and 0V upon activation

GPO Open = output provides closure between output terminal and 0V and then is floating and then upon activation

Once the trigger input, trigger, optional time delay and action(s) have been selected, click on the 'Add' button on the bottom right corner to save the changes.

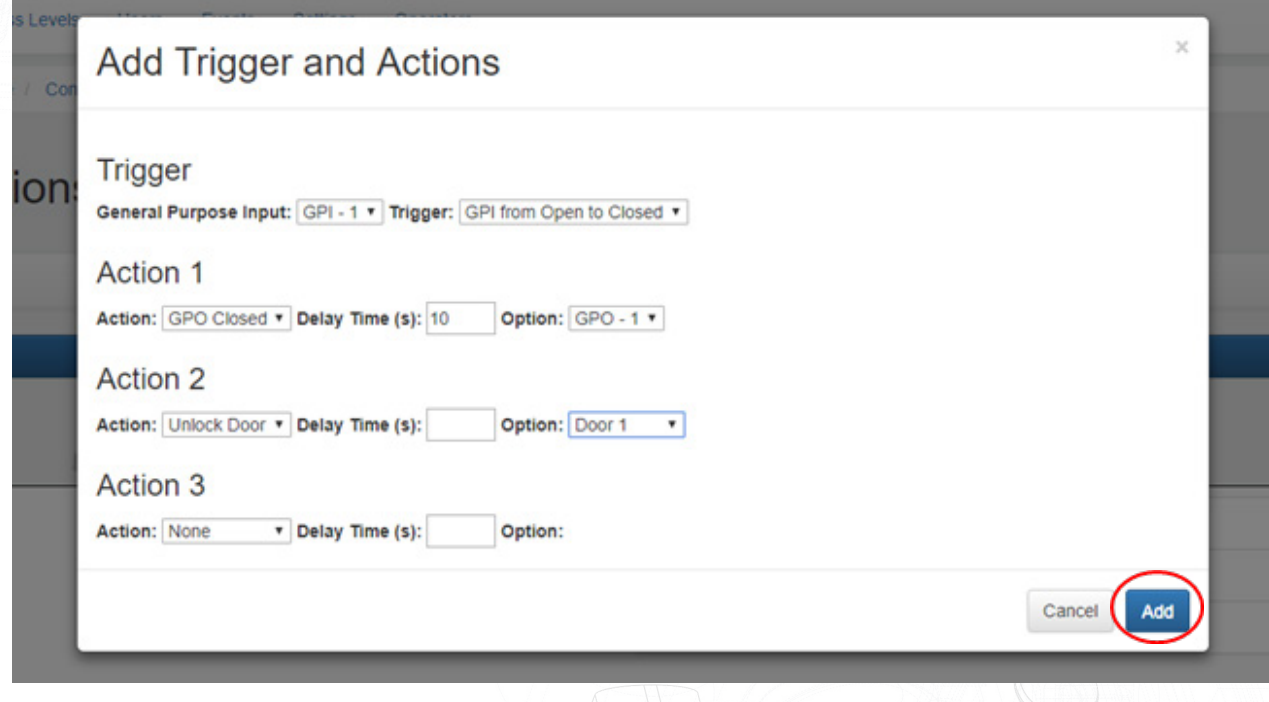

### Adding an Action to an Existing Trigger

To add an additional action to an existing rule, click on the green plus ( + )to bring up the dialog box. If there are three actions associated with the trigger the icon will not be available as this is the maximum number of actions available. The actions will occur on the same controller as the trigger.

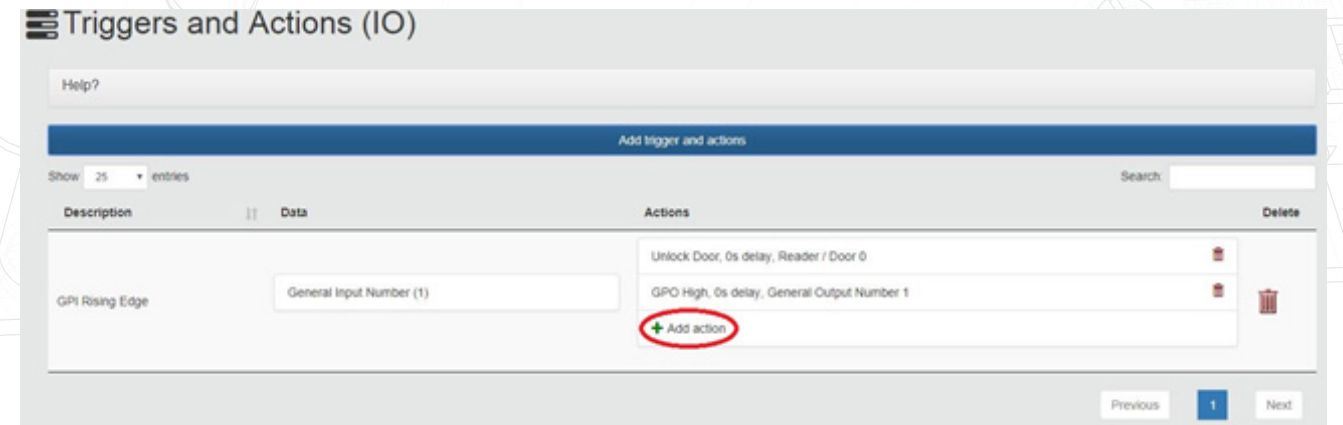

#### Deleting Triggers and Actions (IO)

To delete a single action within a Trigger and Action rule simply click on the small red trash can icon on the right side of the rule. To delete the entire rule, click on the large trach can icon.

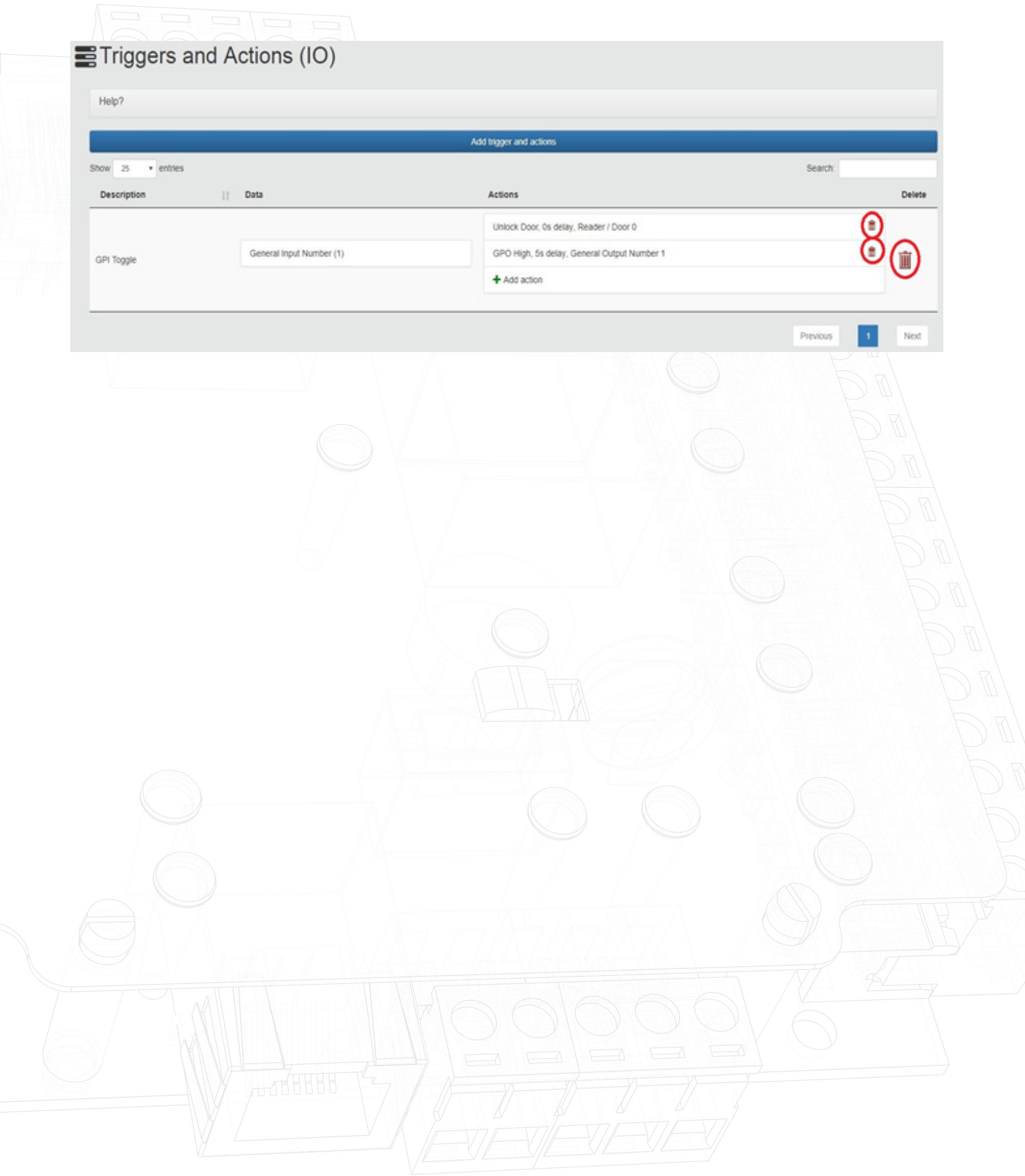